### **How to sign into Microsoft Teams**

#### **Step A: Visit the Teams website or open the Teams app Step B: Sign in**

#### **You can do this in a few different ways**

- 1. Visiting the Teams website at [teams.microsoft.com](https://login.microsoftonline.com/)
- 2. Open the Teams app on your device.

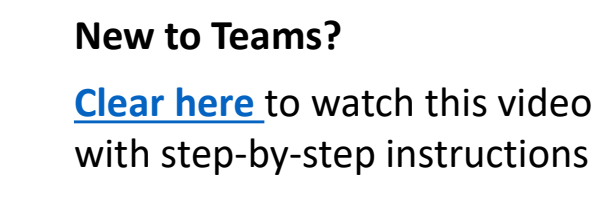

- Use your school email address and password.
- These have already been shared with you.
- If you need a reminder, please contact the school.

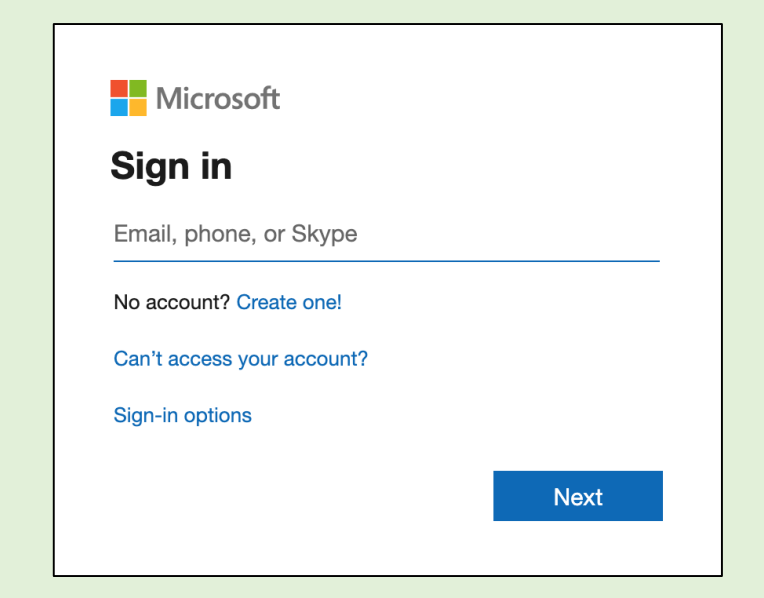

## **Quick guide for using Teams**

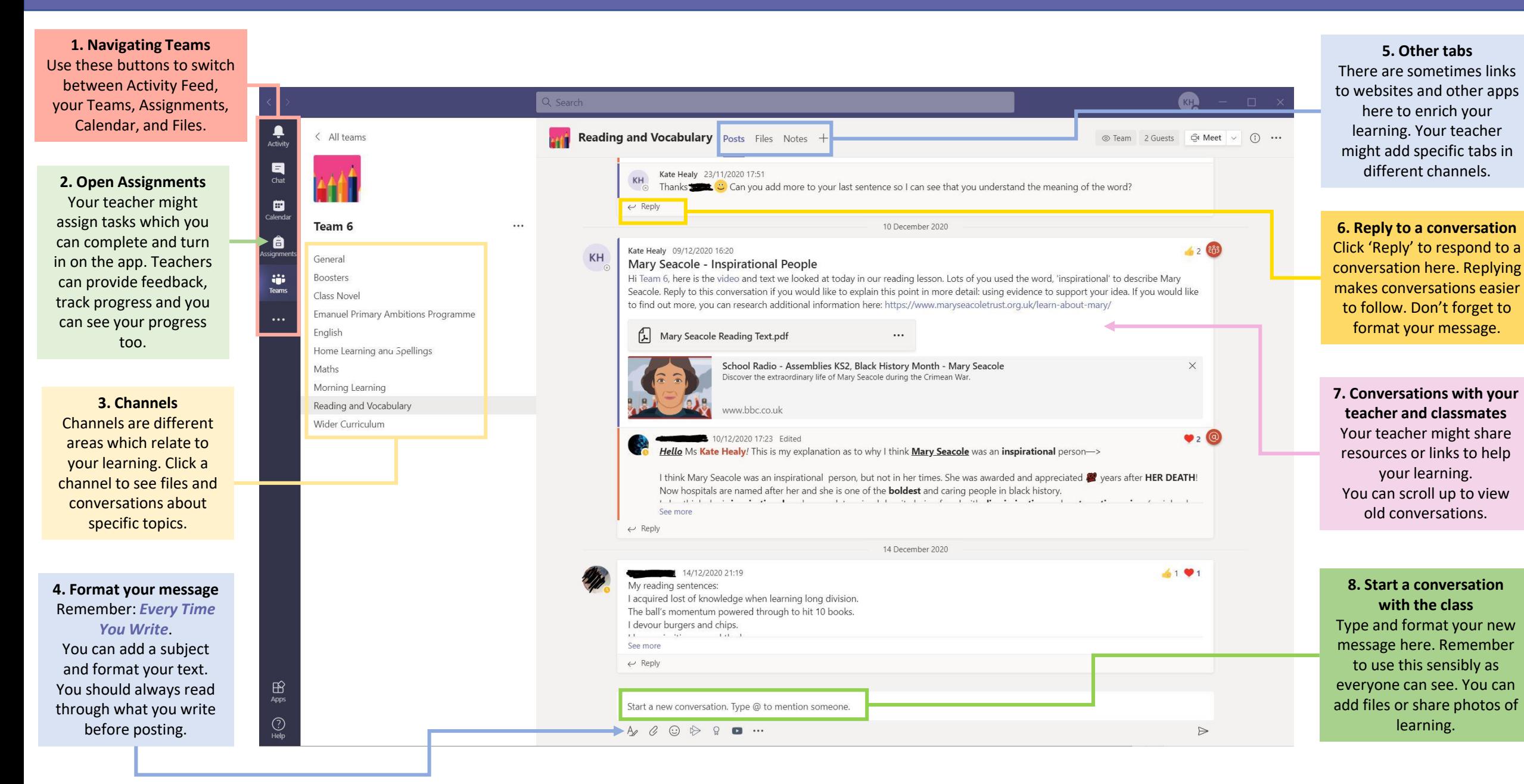

# **How to join a video call**

### **Step A: Go to your calendar or look in your channels**

#### Double click on any upcoming meeting in your calendar

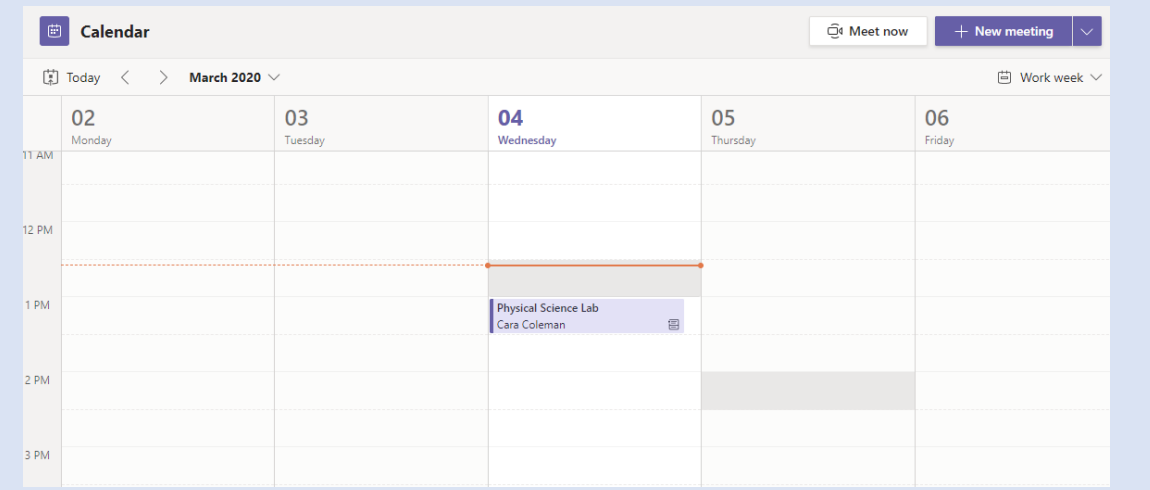

### Or, click the invitation posted by your teacher in a channel

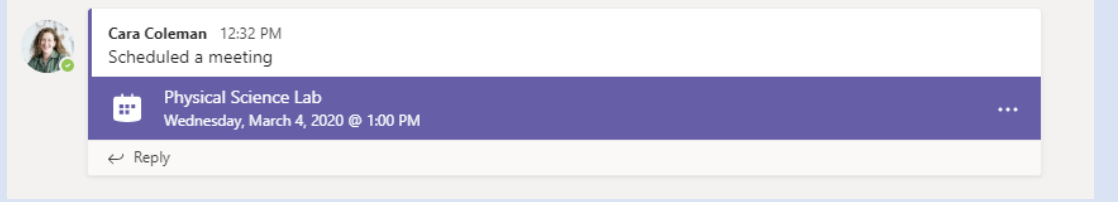

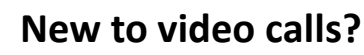

**[Clear here](https://langfordprimary-my.sharepoint.com/:v:/g/personal/kate_healy_langfordprimary_org_uk/EX_Jpds2jj9OkamkstkMi8EBw5Lxu1GXqCcyvJrXfhdIwQ?e=hugEjB)** to watch a video on using video calls with Teams

### **Step B: Join the meeting**

### Click 'Join Now' to join the meeting

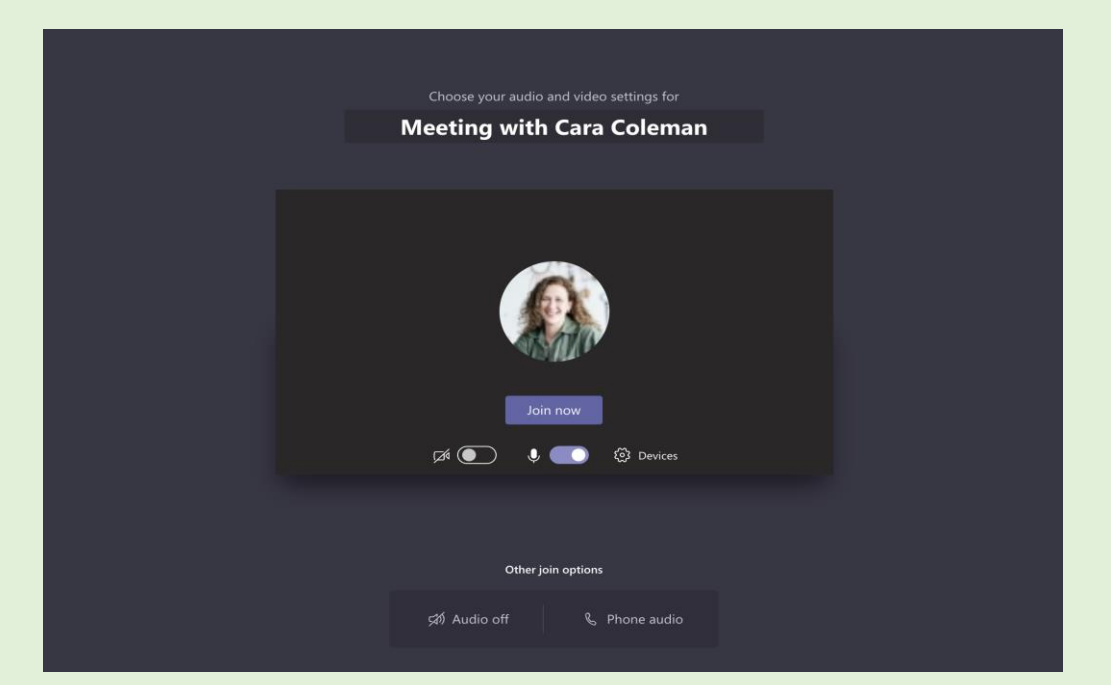

#### **Remember:**

- Check your microphone is on, and your volume is up
- You might have to wait until the teacher is ready
- The teacher might ask you to turn off your camera or microphone

### **How to participate in a video call**

**Share your video and communicate with your classmates and teacher during the online call.** 

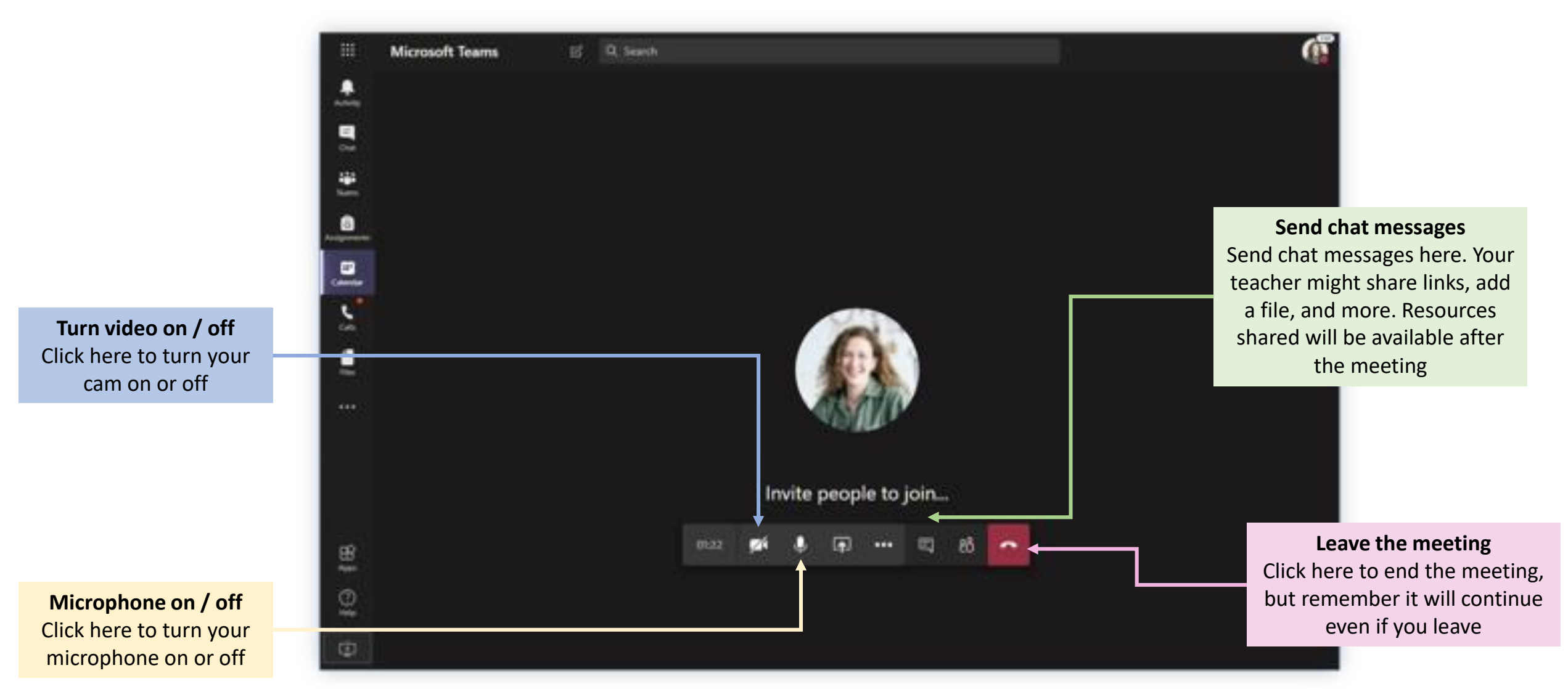